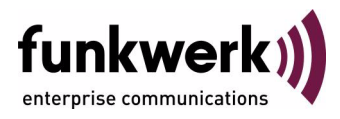

# **bintec Workshop Dynamic Host Configuration Protocol**

Copyright © November 8, 2005 Funkwerk Enterprise Communications GmbH Version 0.9

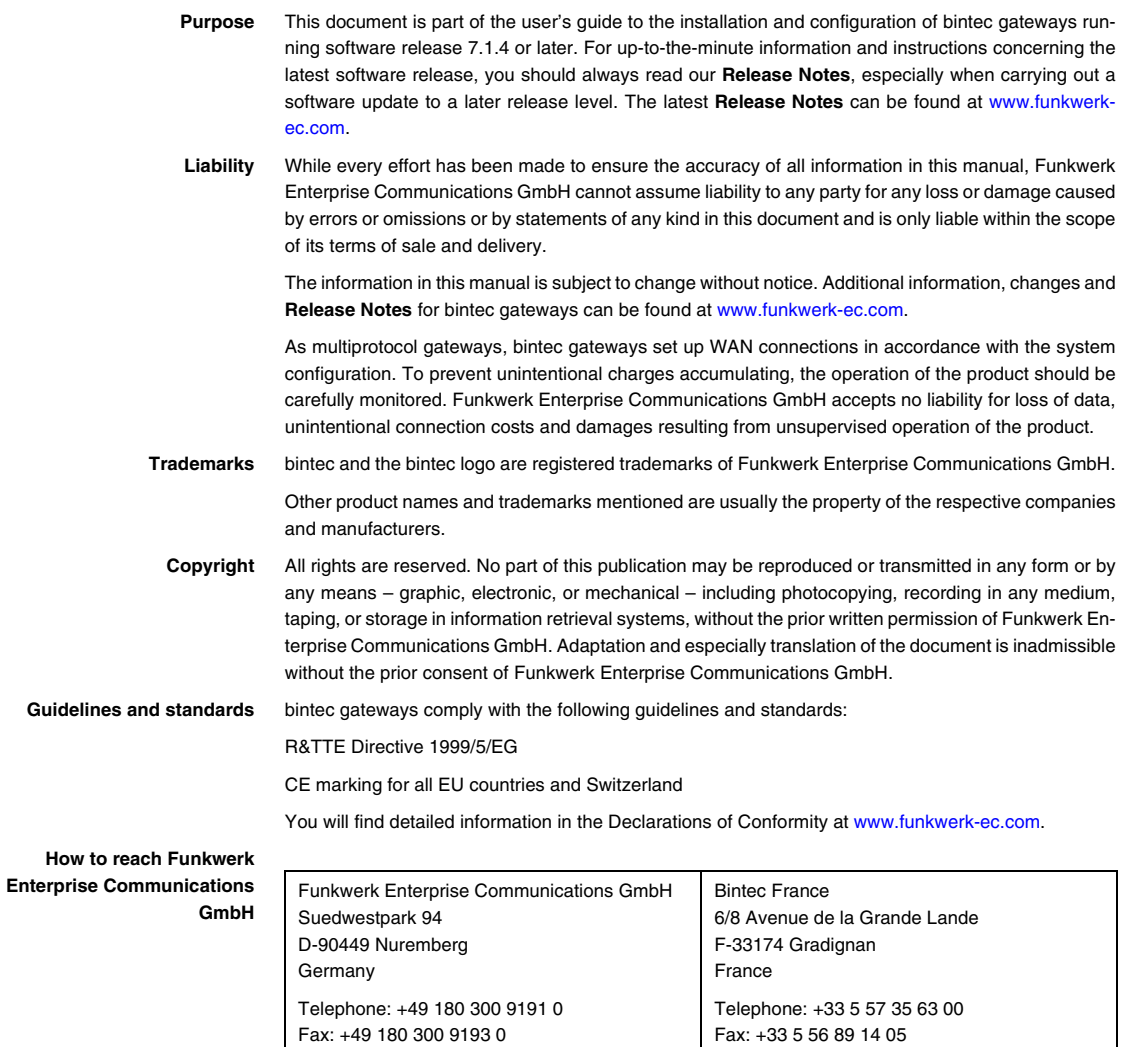

Internet: www.bintec.fr

Internet: [www.funkwerk-ec.com](http://www.funkwerk-ec.com)

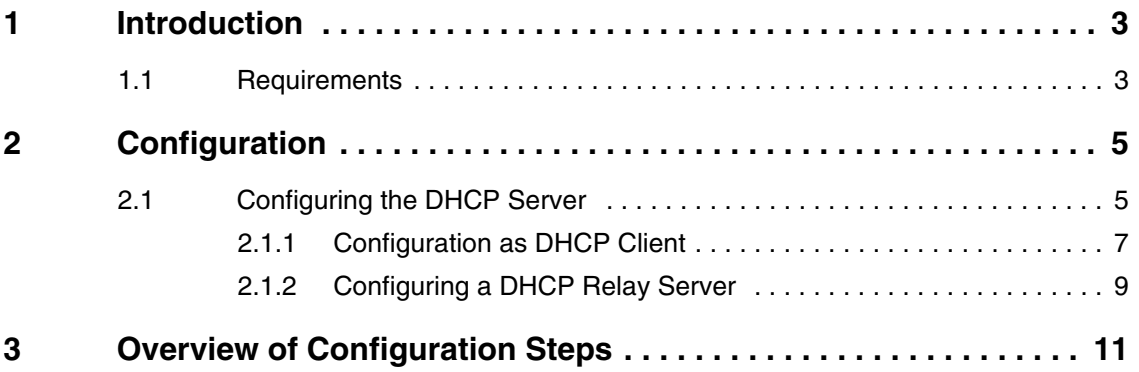

## <span id="page-4-0"></span>**1 Introduction**

**The configuration of DHCP is described in the following chapters. You use the Bintec router either as DHCP server, DHCP client or DHCP relay agent. The description also includes other relationships with DHCP.**

The Setup Tool is used for the configuration and in some cases the tables.

Example scenario for ["Configuration as DHCP Client" on page](#page-8-1) 7

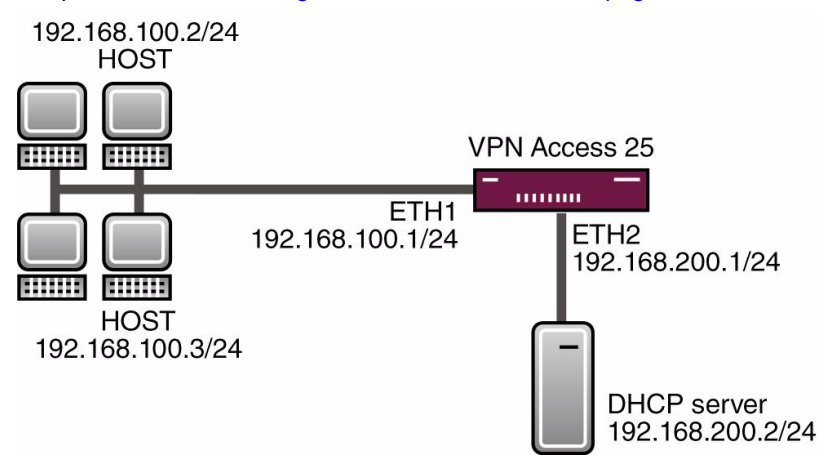

### <span id="page-4-1"></span>**1.1 Requirements**

The following are required for the configuration:

- A boot image of version 7.1.1 or later.
- An optional DHCP server.

Introduction

## <span id="page-6-0"></span>**2 Configuration**

You must make settings in the following menu for configuring DHCP:

*IP* ➜ *IP ADDRESS POOL LAN (DHCP)*

### <span id="page-6-1"></span>**2.1 Configuring the DHCP Server**

If you wish to assign an IP address to the client computers in the network, you must configure the DHCP server in the Bintec router.

Go to the following menu to create a new entry for this purpose:

■ Go to *IP* ➜ *IP ADDRESS POOL LAN (DHCP)* ➜ *ADD*.

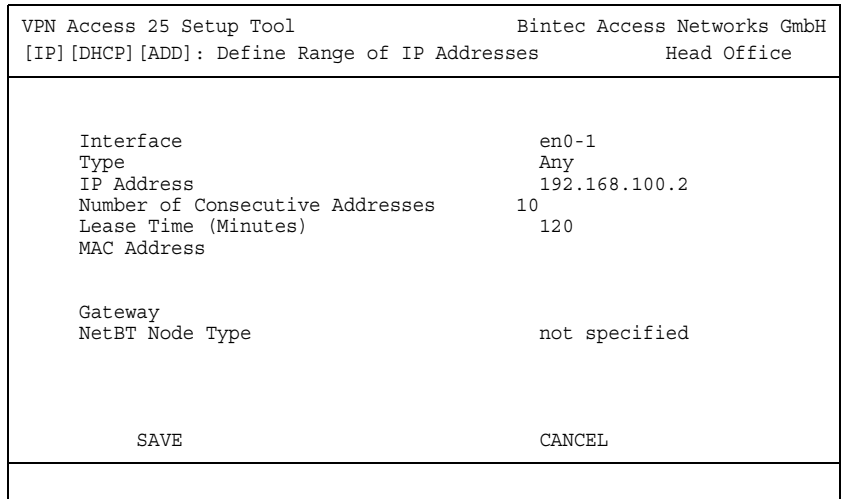

The following fields are relevant:

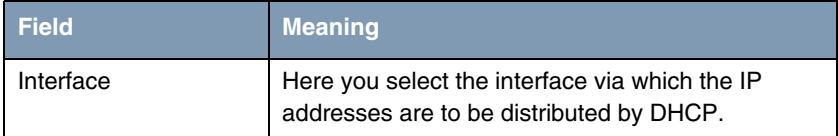

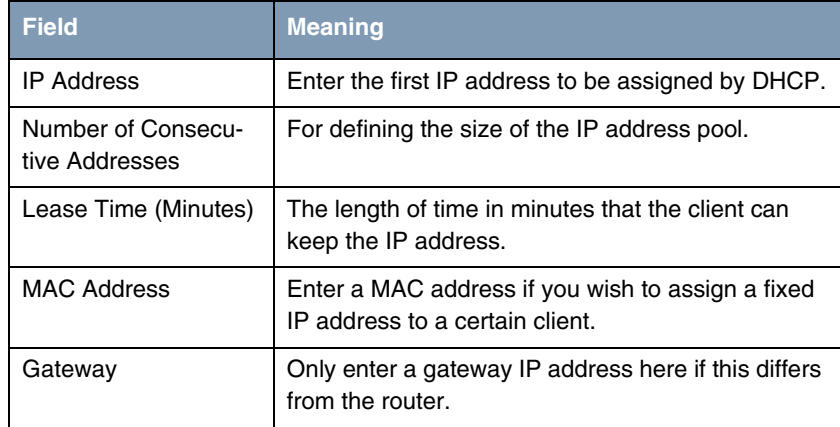

Table 2-1: Relevant fields in *IP* ➜ *IP ADDRESS POOL LAN (DHCP)* ➜ *ADD*

Proceed as follows to configure the DHCP server:

- Select your LAN interface for **INTERFACE**, e.g. en0-1.
- Enter the first IP address from your LAN under *IP ADDRESS*, e.g. 192.168.100.2.
- Set the **NUMBER OF CONSECUTIVE ADDRESSES** field, e.g. to 10.
- Set the *LEASE TIME (MINUTES)* to 120.
- The **MAC ADDRESS** remains empty.
- **GATEWAY** also remains empty.
- Press **SAVE** to confirm your settings.

The Setup Tool does not offer a facility for checking whether IP addresses are assigned to clients from the DHCP pool. You can, however, check who has received an IP address by activating the following table in the shell:

ipDhcpInUseTable

inx Address(\*ro) Phys(ro) Expires(ro) HwType(ro)<br>
Id(ro) StreAddr(ro) Server(ro) SrcAddr(ro) Server(ro)

Here you obtain all the important information concerning the issue of IP addresses from the DHCP pool.

The router not only always issues an IP address and the IP address of the gateway to the client, but also the IP address of the DNS server. Use the following menu item to determine which IP address the router assigns to the client as DNS:

#### ■ Go to *IP* ➜ *DNS* ➜ *DHCP ASSIGNMENT*.

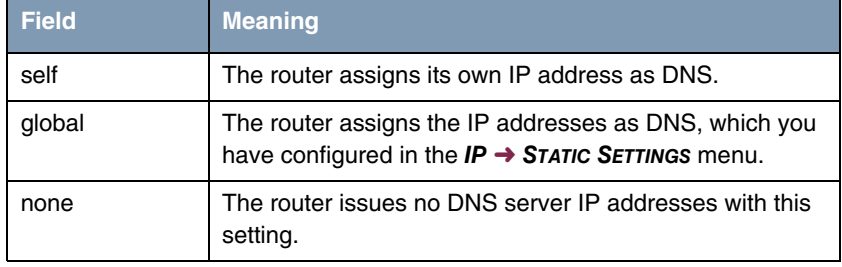

The following fields are relevant:

Table 2-2: Relevant fields in *IP* ➜ *DNS* ➜ *DHCP ASSIGNMENT*

#### <span id="page-8-1"></span><span id="page-8-0"></span>**2.1.1 Configuration as DHCP Client**

The Bintec router has the possibility of obtaining its own IP address dynamically from a DHCP server at an Ethernet interface.

Go to the following menu to configure your Ethernet interface 2 to DHCP client:

Go to *Main Menu → ETHERNET UNIT 2.* 

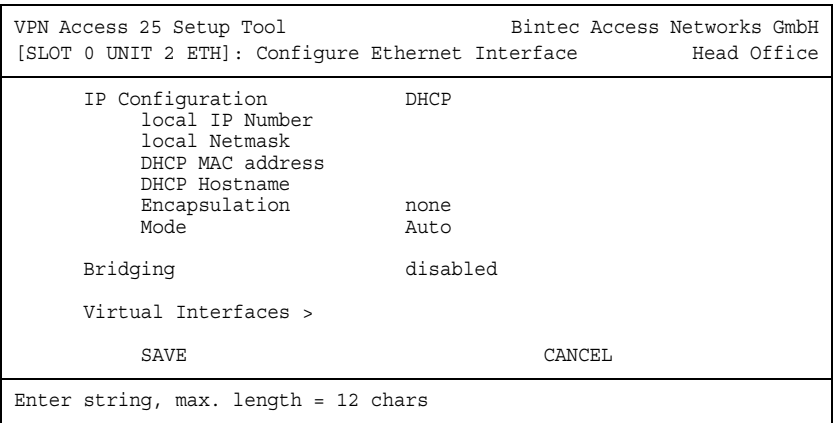

The following fields are relevant:

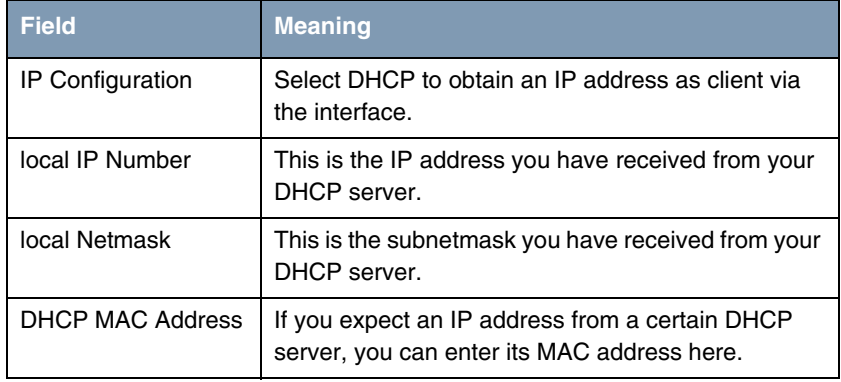

Table 2-3: Relevant fields in *MAIN MENU* ➜ *ETHERNET UNIT 2*

Proceed as follows to configure the router as DHCP client:

- **B** Set **IP CONFIGURATION** to DHCP.
- Press **SAVE** to confirm your settings.

Now you should receive all the important configuration parameters like IP address, gateway and DNS from your DHCP server.

### <span id="page-10-0"></span>**2.1.2 Configuring a DHCP Relay Server**

If the Bintec router for the local network does not distribute any IP addresses to the clients by DHCP, it can still forward the DHCP requests on behalf of the local network to a remote DHCP server. The DHCP server then assigns the router an IP address from its pool, which in turn sends this to the client in the local network. You can enter BootP relay servers in the following submenu:

#### ■ Go to *IP → STATIC SETTINGS*.

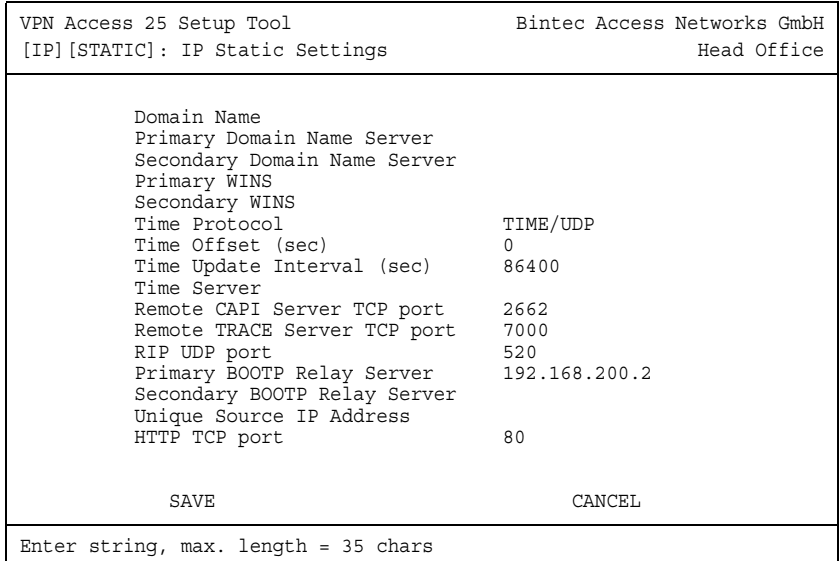

The following fields are relevant:

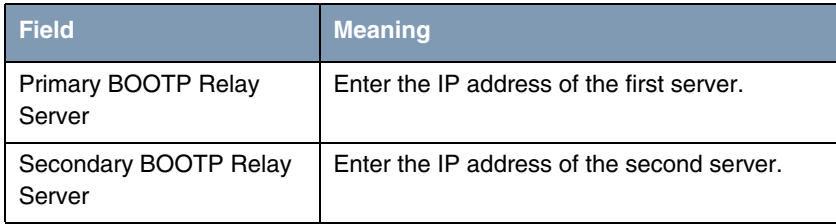

Table 2-4: Relevant fields in *IP* ➜ *STATIC SETTINGS*

Proceed as follows to configure the router as DHCP relay agent:

- Enter the IP address of the servers for *PRIMARY BOOTP RELAY SERVER*, e.g. 192.168.200.2.
- Press **SAVE** to confirm your settings.

## <span id="page-12-0"></span>**3 Overview of Configuration Steps**

#### **DHCP Server**

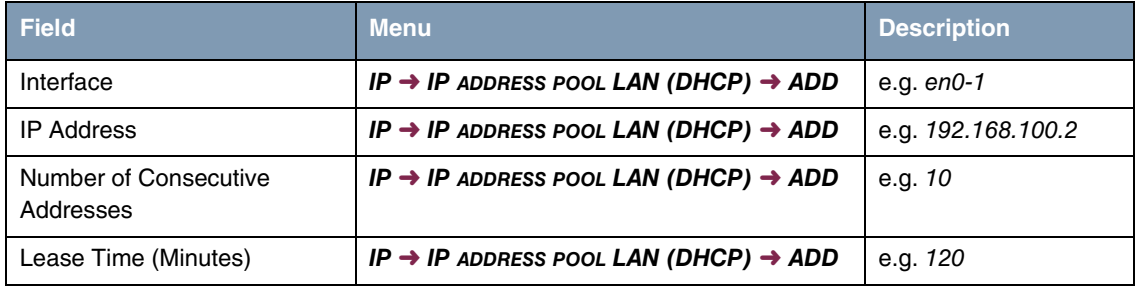

#### **DHCP Client**

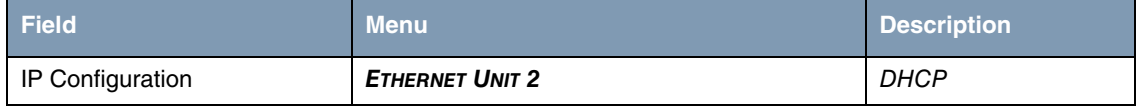

#### **DHCP Relay Server**

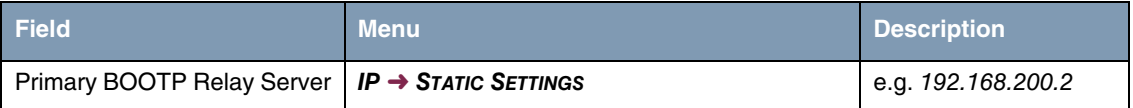